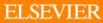

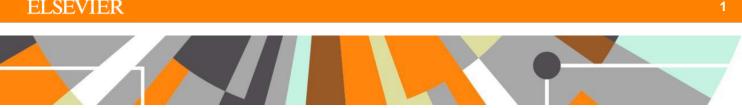

# Tips for using ChemAxon MarvinJS in Reaxys

MarvinJS is a version of ChemAxon MarvinSketch that does not require an installation of Java on your computer. You can find lots of information about it on the ChemAxon website, including a MarvinJS User's Guide. Here are a few tips for using MarvinJS in Reaxys.

# Select/Move a Molecule

- 1. Click a **Select** tool.
- 2. Press and hold the mouse button while dragging to select the structure.
- 3. Click an atom in the structure and drag to move the structure.

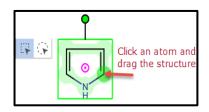

#### **R**-groups

- 1. Draw the parent structure.
- 2. Add R-group labels by clicking the "R" button and then clicking the appropriate atom(s).

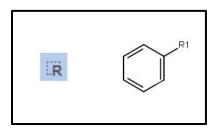

## Then,

- 1. Draw the members of the R-group.
- 2. Select the members and click the "**R**" button.
- 3. In the R-group dialog window, type the appropriate R-group number.

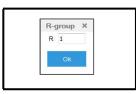

4. Optional: Add attachment points to the fragments (R-group members) by right- clicking an atom and selecting *R*-group attachment.

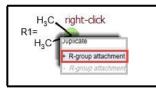

Elsevier R&D Solutions

## Substitution

- 1. Right-click an atom
- 2. Click Atom Properties and click the Advanced tab.
- 3. Look for the Substitutions(s) box.
  - Select as drawn to prevent substitution when doing a substructure search
  - Select **exactly** and **type in the number** to retrieve substances with a specific number of substituents on the atom.

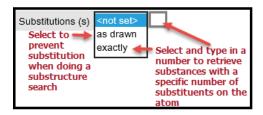

Alternatively,

- 1. Click in the white space and type "." key on your keyboard
- 2. From the "Atom Query Properties" menu select ".s+"
- 3. Click the atoms that should have a substitution count until the count has reached the desired number.

## **Atom/Bond Properties**

- 1. Right-click an atom or a bond and select Atom properties or Bond Properties as required.
  - Bond: Ring, Chain, Reacting Center, Up/Down, Cis/Trans, Single/Double/Triple

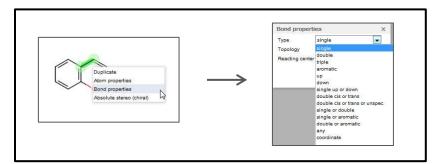

• Atom: Charge, Radical, Substitution

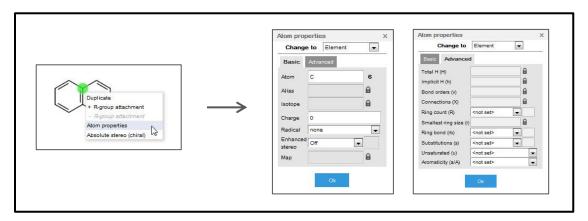

### **Atom Mapping**

- 1. Draw the reaction.
- 2. Click the reaction arrow button
- 3. Click an atom in the reactant and drag to an atom in the product.
- 4. The mapped atoms are labeled.

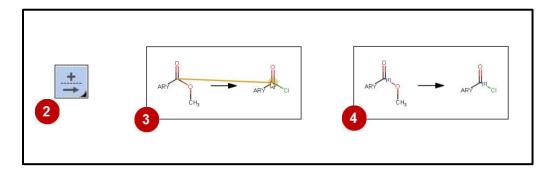

## **Reaxys Predefined Generic Groups**

- 1. Click the "ALK..." icon
- 2. Select from the Acyclic or Cyclic tab.

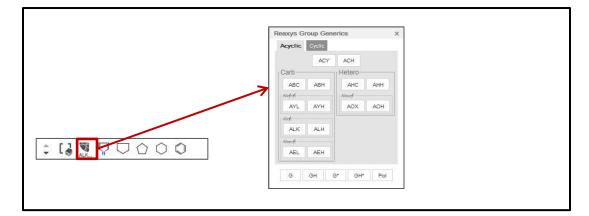

#### **Position Variation Bond**

- 1. Click a Select tool.
- 2. Press and hold the mouse button while dragging to select the appropriate atoms.
- 3. Click the Bond tool and select the Position Variation Bond icon.
- 4. The atom on the new bond can be changed to another atom, predefined generic group, or atom list.

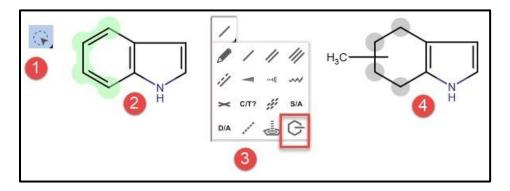